## Windows Vista 接続·切断方法

**1** [スタート]ボタンをクリックし 、[接続先]を選択 します。 **E.** 謄 laski<br>. n 士口  $\begin{array}{|c|}\n\hline\n\end{array}$  Windows  $\times -n$  $\bigotimes_{\text{Internet Exolor}}^{f > p - \tilde{\pi} \cdot y}$ **RETXVE** ● パックアップと復元センター VATIA ミュージック **Sides** BitBasket for JCB  $9$   $y \rightarrow 7$ 检索 Windows DVD  $\times -25$ 最近使った項目 BitBasket2 for JCB Windows Update  $max$ ー<br>コントロール パネル 歴史のプログラム ヘルプとサポート すべてのプログラム  $\begin{array}{c|c|c|c|c|c} \hline \circ & \circ & \circ \end{array}$ <mark>2)</mark>[ネットワークに接続] 画面が表示されますので、設 定した名称のダイヤルアップ接続用設定を選択し、 [ 接続 ] ボタンをクリックします。  $\overline{1}$  $\epsilon$ 接続するネットワークを選択します 表示 すべて マンプレート  $\left\langle \bullet \right\rangle$ ■ ブロードバンド接続 PPPoE 接続  $\bullet$ ■ 任意の名称 ダイヤルアップ接続  $\circledcirc$ L<br>追加のネットワークを検出できない理由を診断します **接続またはネットワークをセットアップします**<br>ネットワークと共有センターを開きます | 接続(Q) | キャンセル <mark>3 )</mark>[接続] 画面が表示されますので、以下の入力と設定 を行い、[ダイヤル]ボタンをクリックします。 ダイヤルアップ接続へ接続 ユーザー名(U) ダイヤルアップ接続用アカウントID パスワード(P) ·<br>//fzワードを使用するには、ここをクリックします? 図 次のユーザーが接続するとき使用するために、このユーザー名とパスワード<br>- を保存する(S):<br>- © このユーザーのみ(N)<br>- ◎ このユーザュー>を使うすべてのユーザー(A) アクセスポイント電話番号 ダイヤル(D) - ・・・・・。<br>ダイヤル元(E) 所在地情報 → ダイヤル情報(B) **「ダイヤル(D) キャンセル プロパティ(Q) へルブ(H)** 

- ◆ ユーザー名: ダイヤルアップ接続用アカウント ID
- ◆ パスワード:ダイヤルアップ接続用パスワード
- ◆ 次のユーザーが接続するとき使用するために、この ユーザー名とパスワードを保存する:チェックする(任意) ※次回接続時にパスワードの入力をする場合は、[次のユーザーが 接続するとき使用するために、このユーザー名とパスワードを 保存する]のチェックを外してください。
- ◆ このコンピュータを使うすべてのユーザー: 選択する(任意)

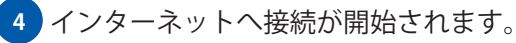

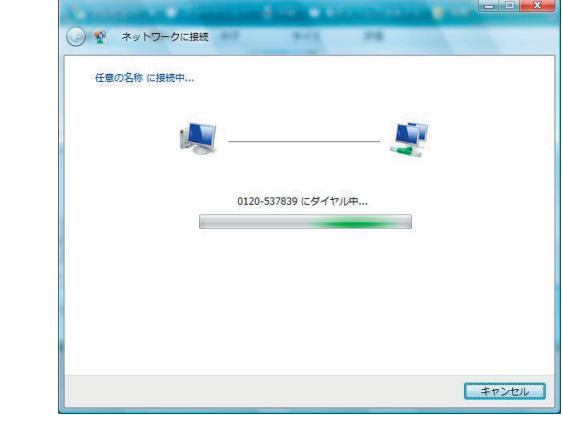

<mark>5)接続が完了されると下図の画面が表示されます。</mark>

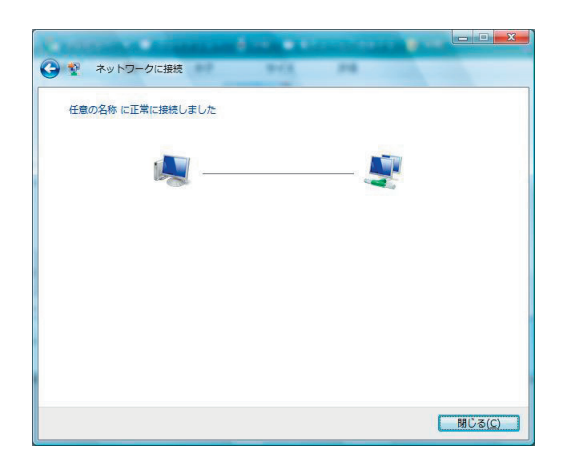

## Windows Vista 接続·切断方法

インターネットへの接続を切断する場合には、タスク **6**トレイに表示されているインターネットに接続中で あることを示すアイコンを右クリックし、[切断] 項目から現在接続しているダイヤルアップ接続用 設定名を選択します。

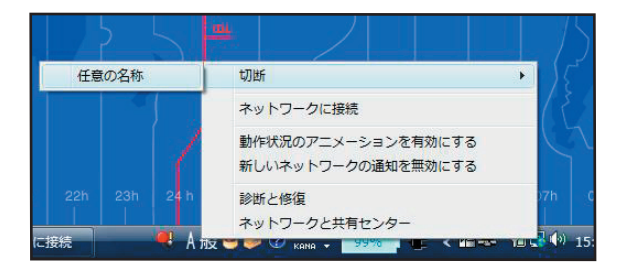